※下書き用紙に表示している内容は2024年1月現在のものであり、実際の表示とは異なる場合があります※

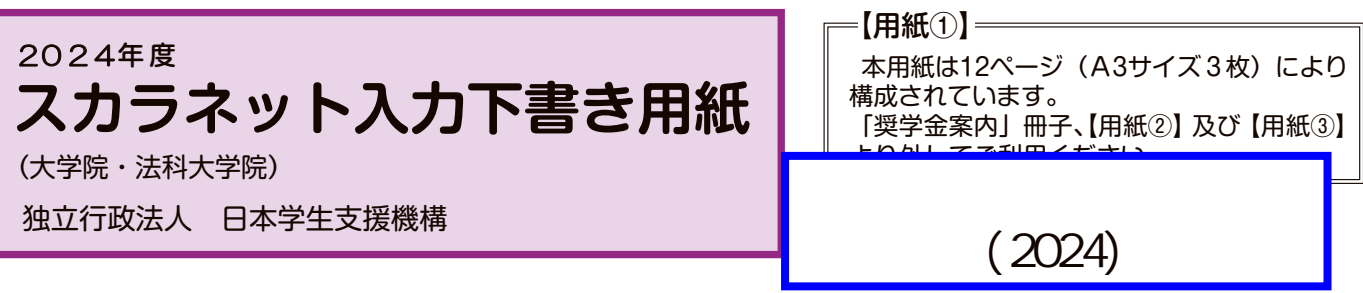

インターネットによる奨学金申込み(スカラネット)にあたっては、「貸与奨学金案内(大学院)」(以下「奨学金 案内」)を熟読し、申込内容を決めてください。

 「奨学金案内」31~32ページを参照してこの下書き用紙に記入し、間違いがないことを確認した上で日本学生支 機構のスカラネット用ホームページにアクセスして入力してください。入力が完了すると、「奨学金申込情報一覧」が 表示されますので、内容を再確認し、画面を印刷するなどして、保管してから「送信」ボタンを押してください。なお、 「送信」ボタンを押した後に内容を訂正することはできません。

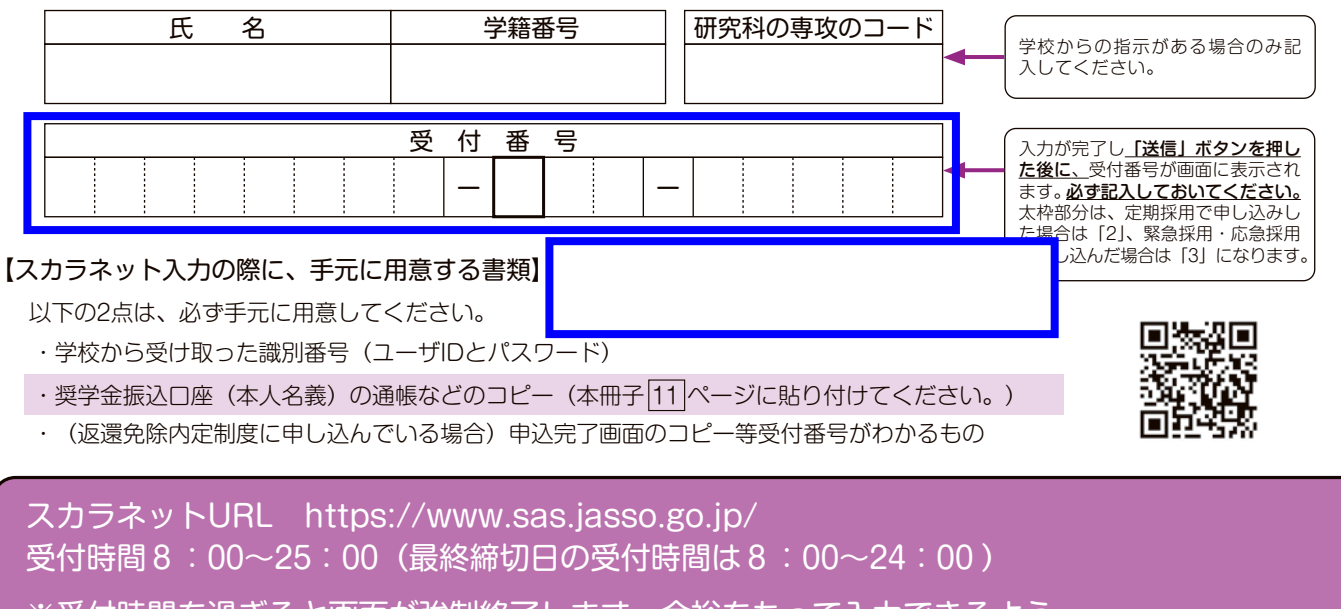

※受付時間を過ぎると画面が強制終了します。余裕をもって入力できるよう、 入力開始時間には注意してください。(入力時間の目安:30分~1時間)

貸

# 【スカラネット入力内容記入欄】

※インターネットで申し込む際は、「奨学金案内」31ページ「文字入力」を参照して文字を入力してください。

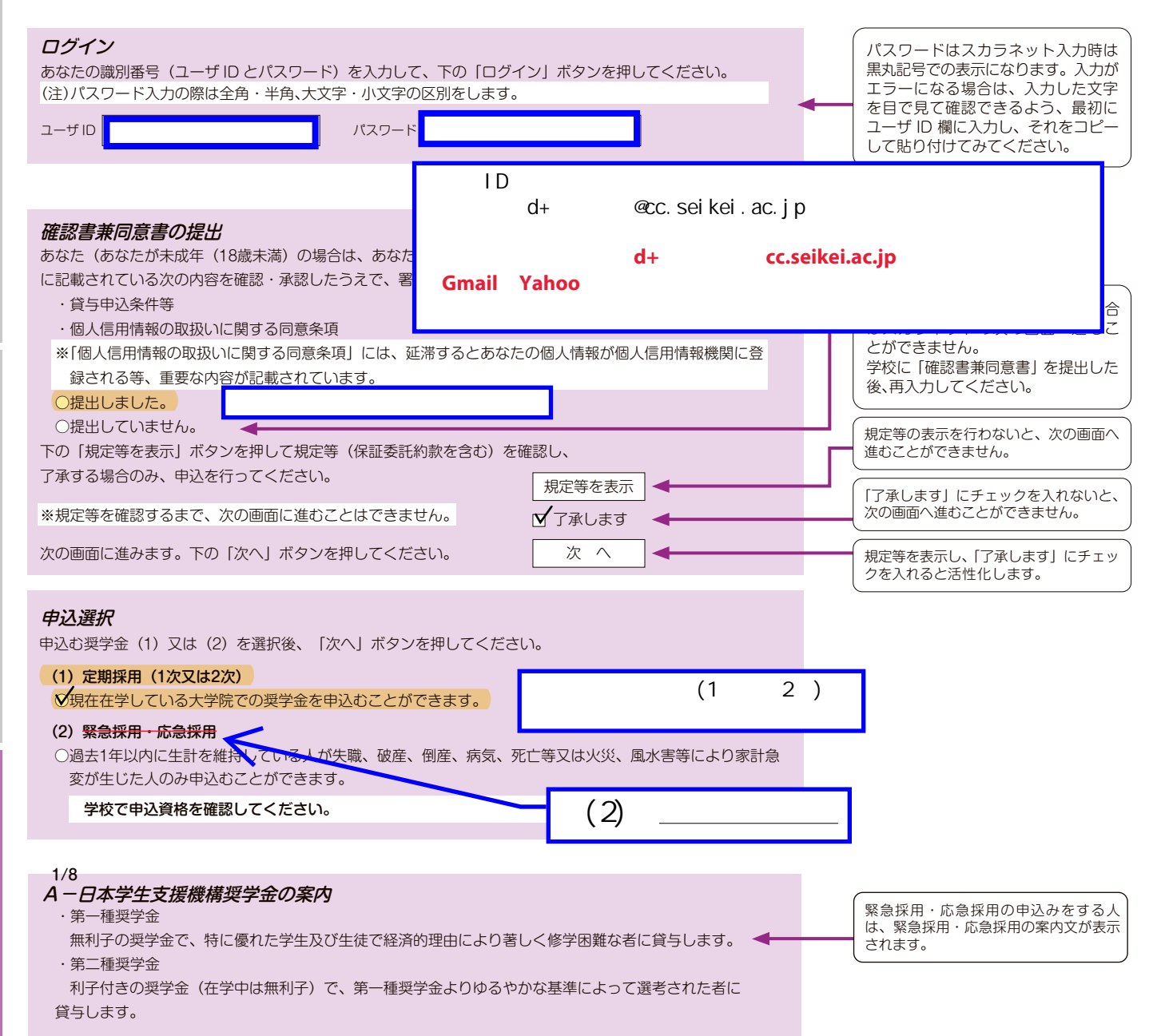

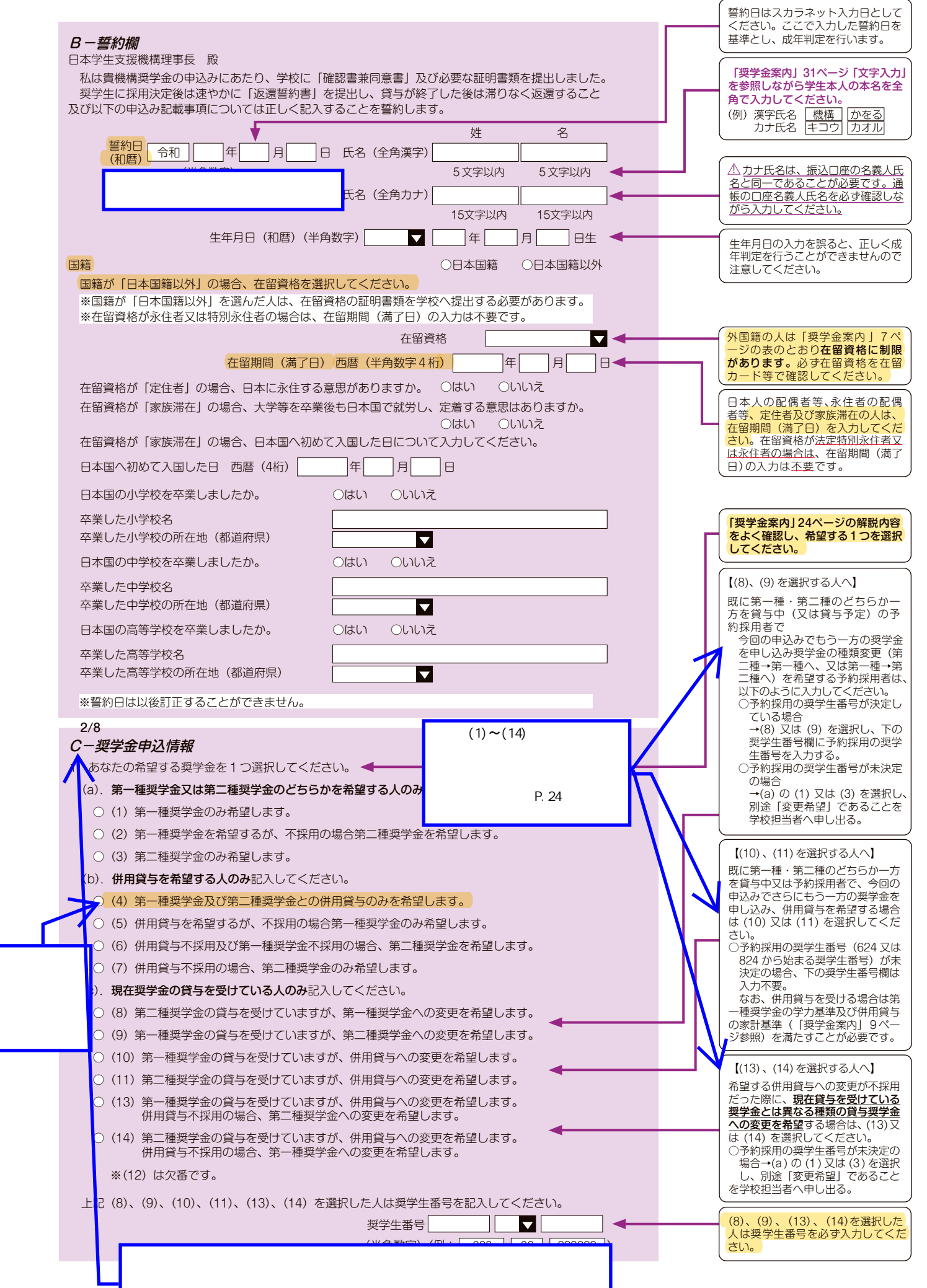

 $P$   $2-3$ 

貸

申

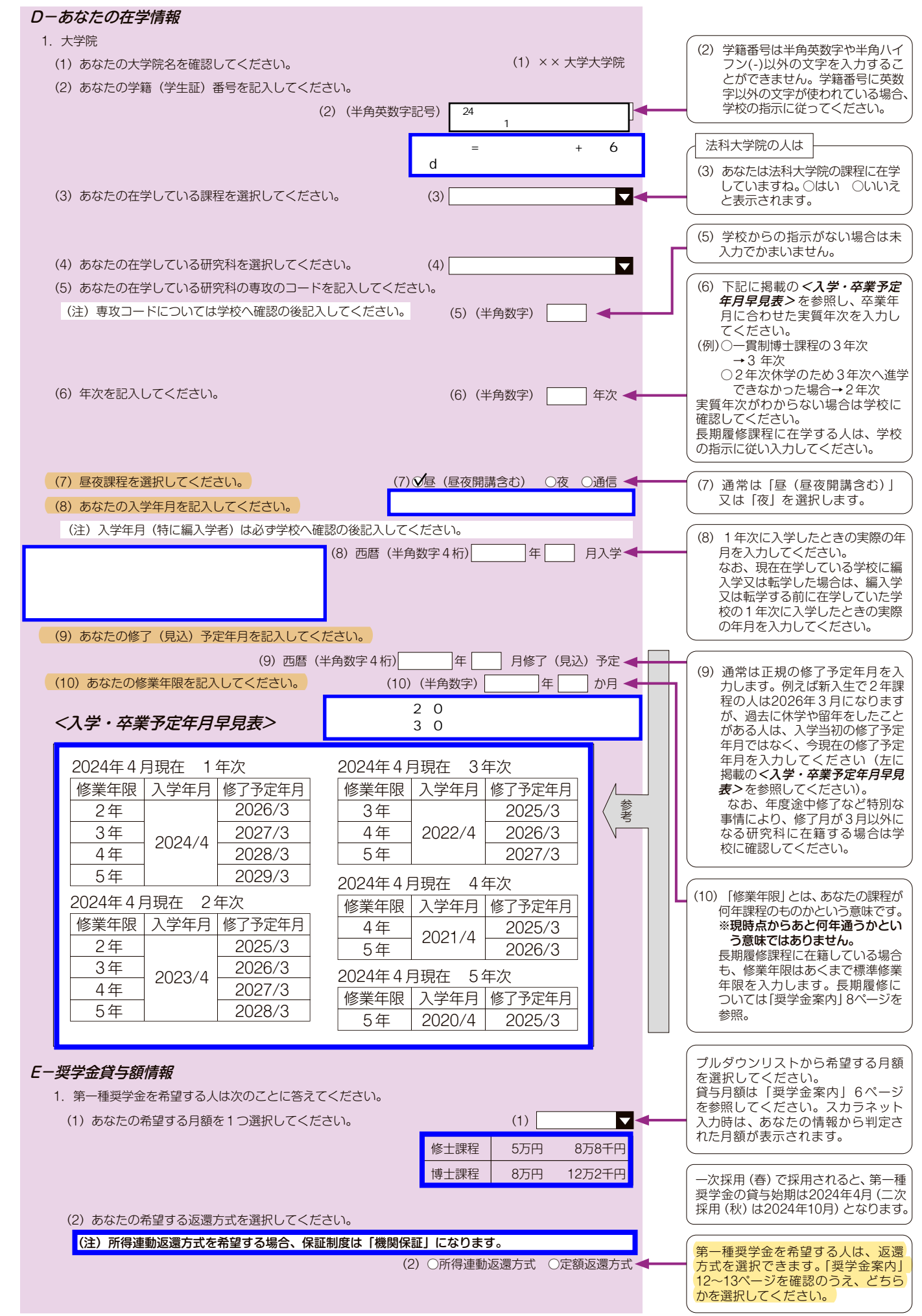

度 制 金 学 奨 貸

 $\sqrt{4}$ 

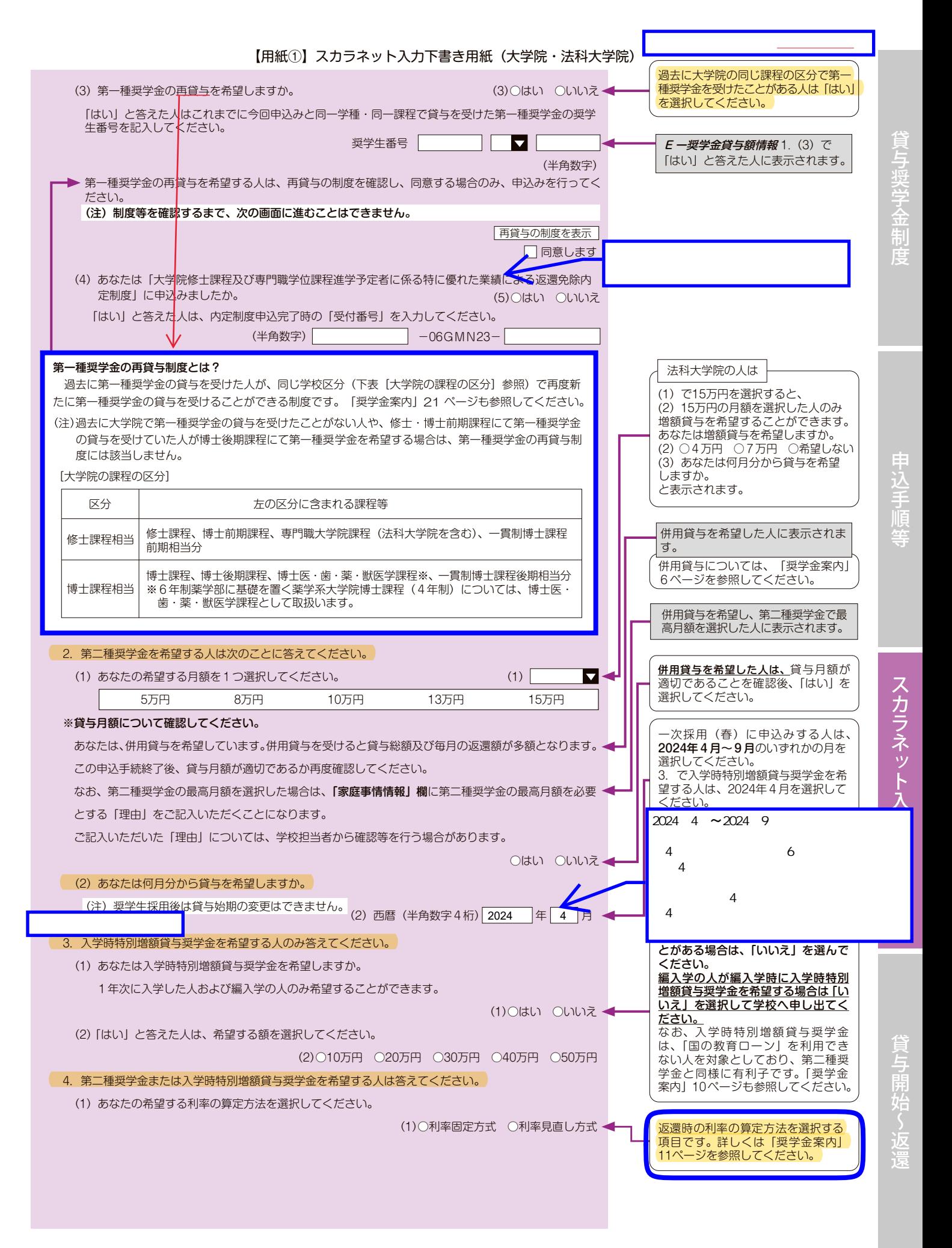

 $\sqrt{5}$ 

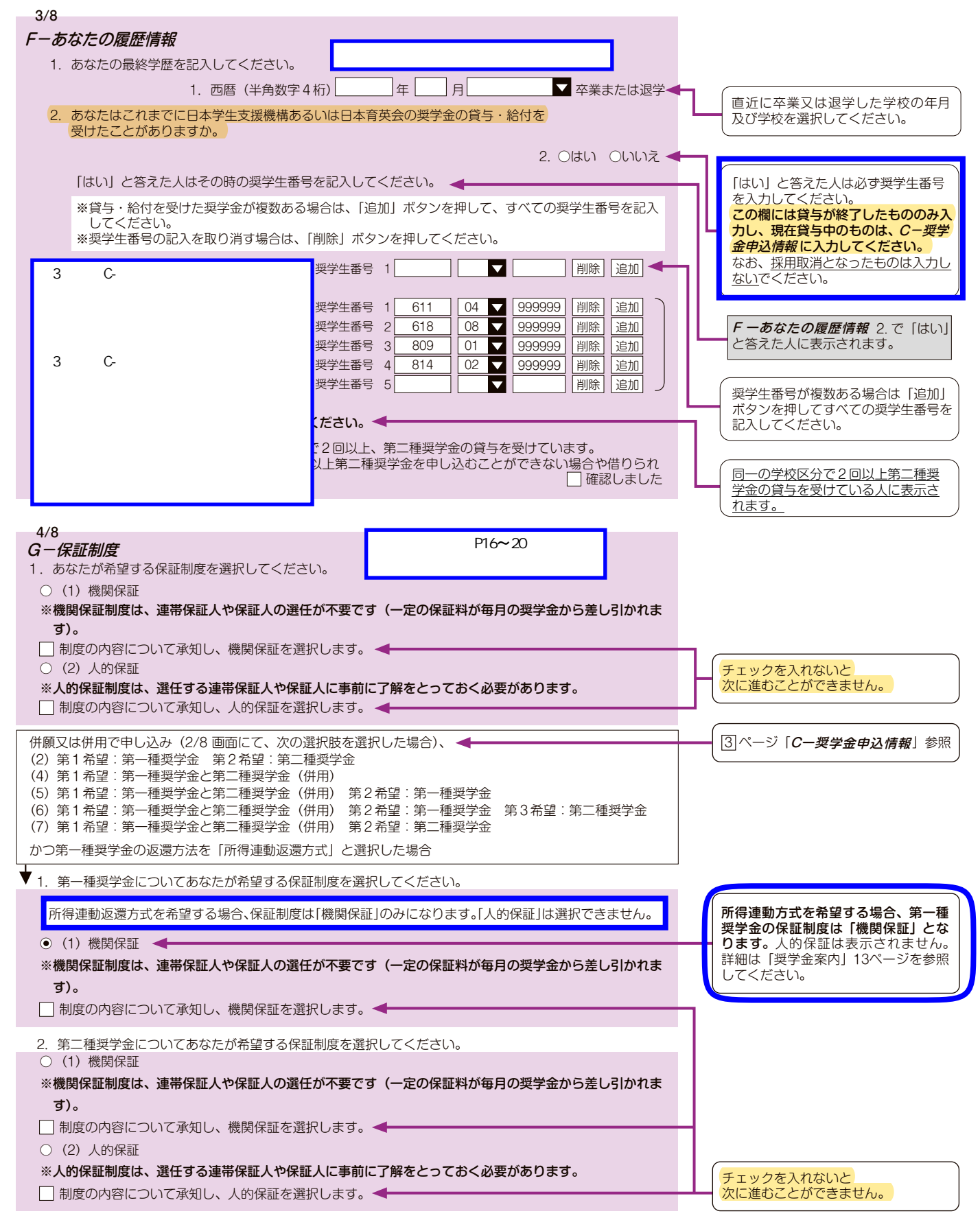

順

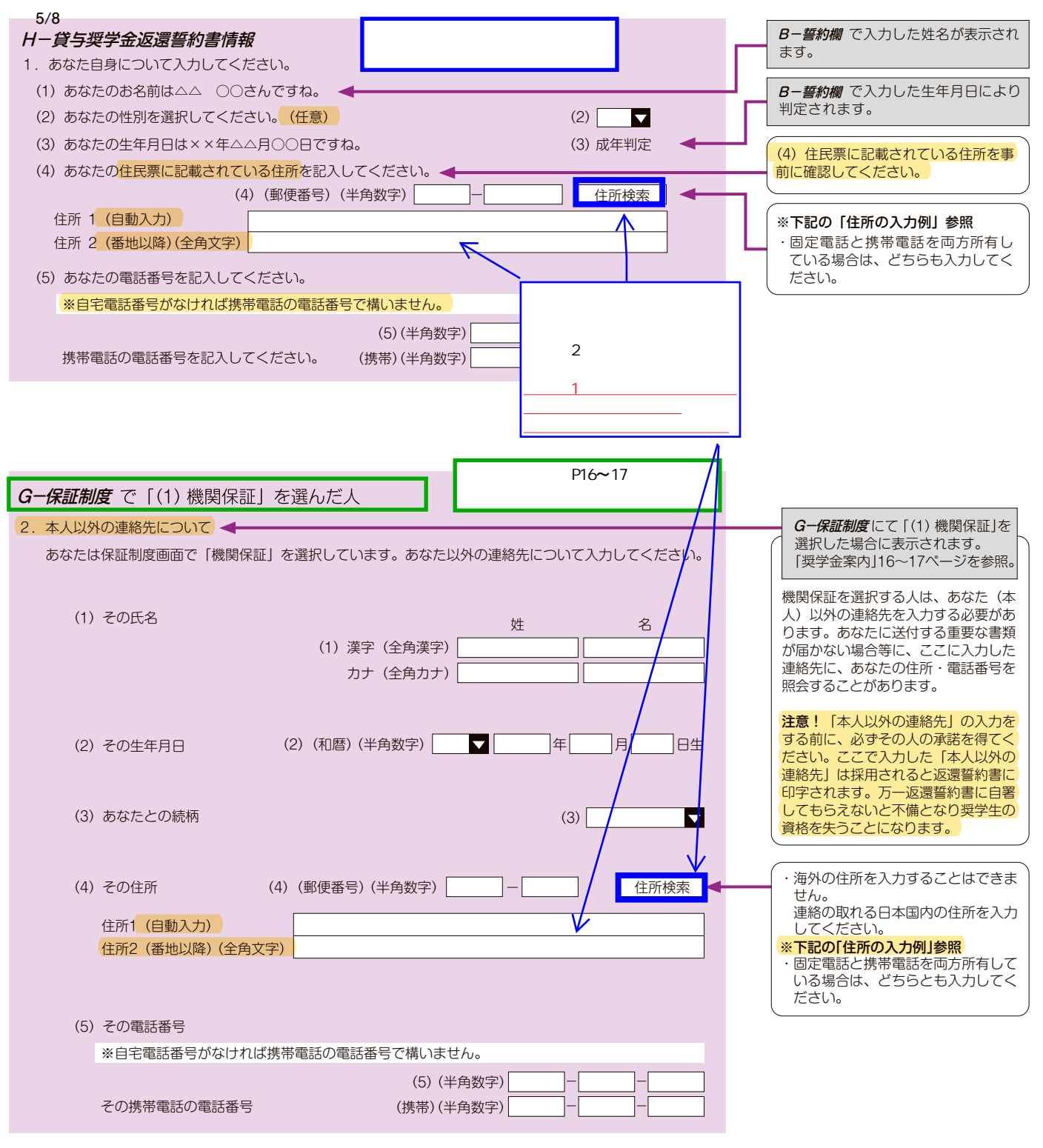

度 制 金 学 奨

順 手 込 申

スカラネット入力下書き用紙

貸

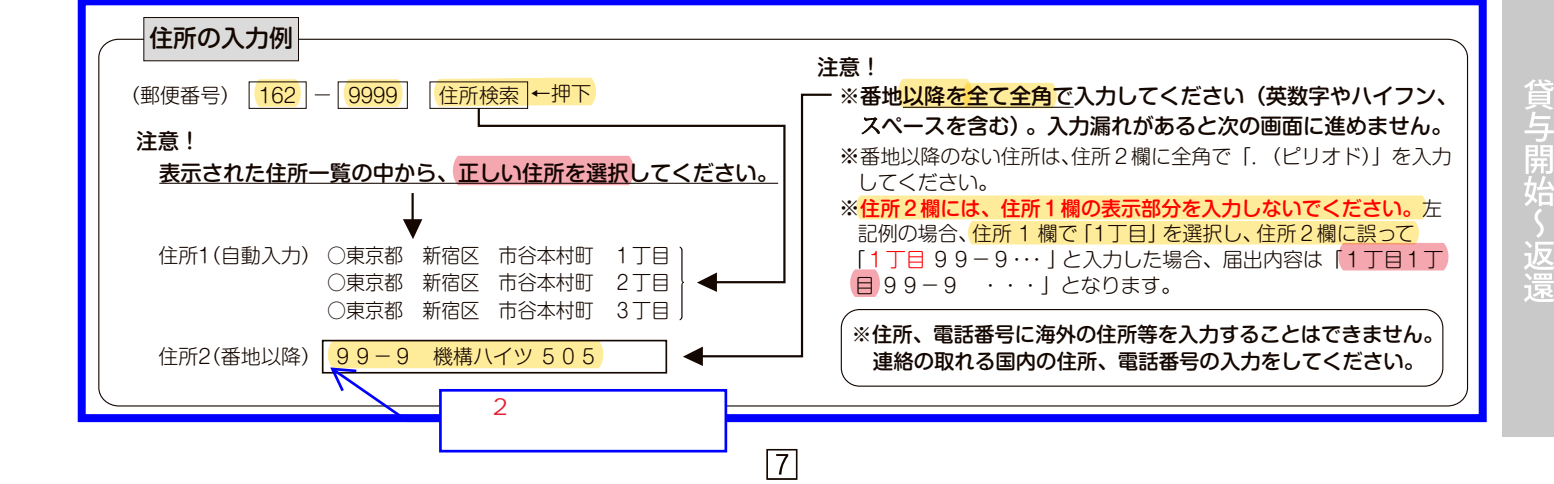

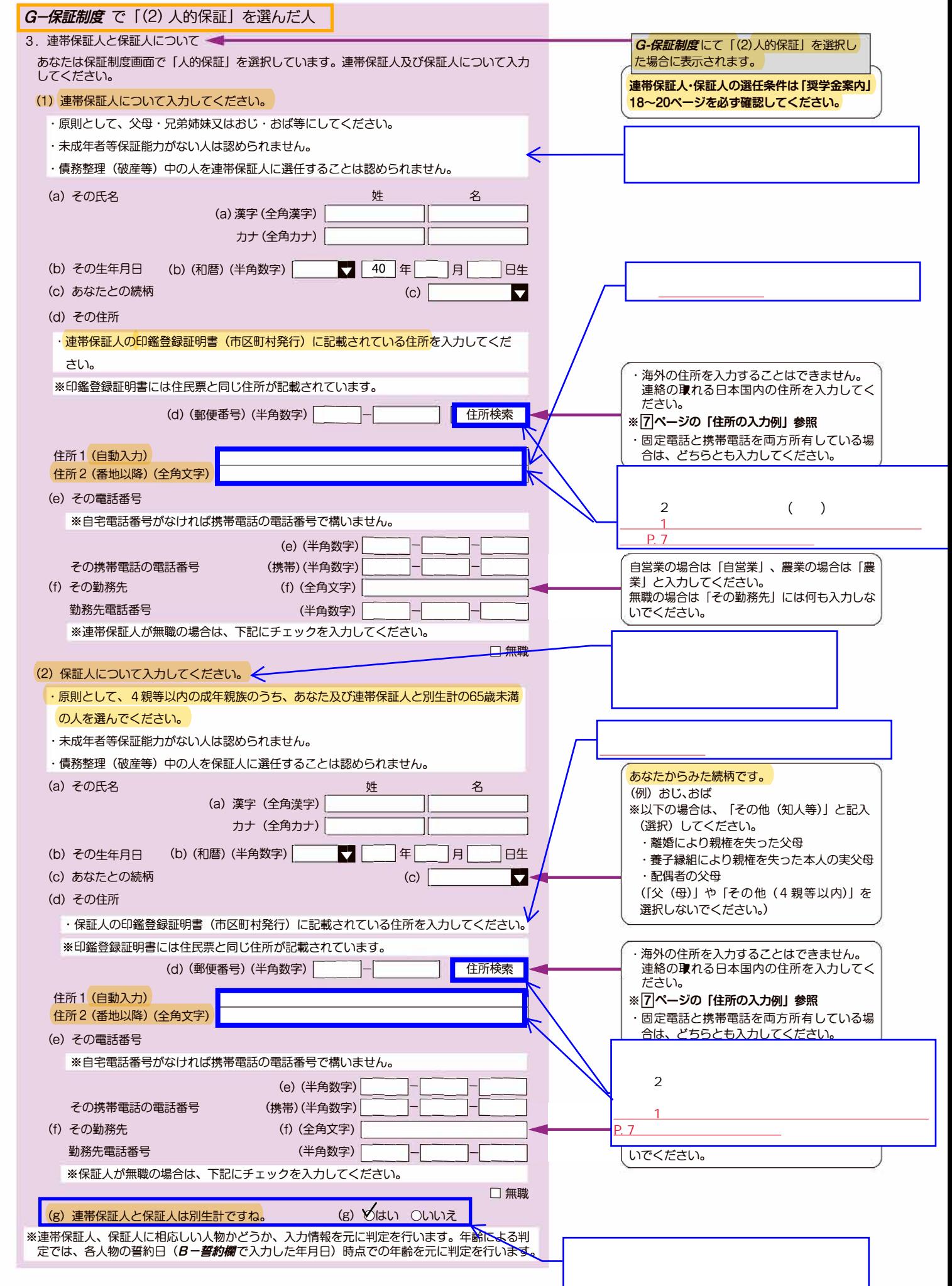

 $\overline{8}$ 

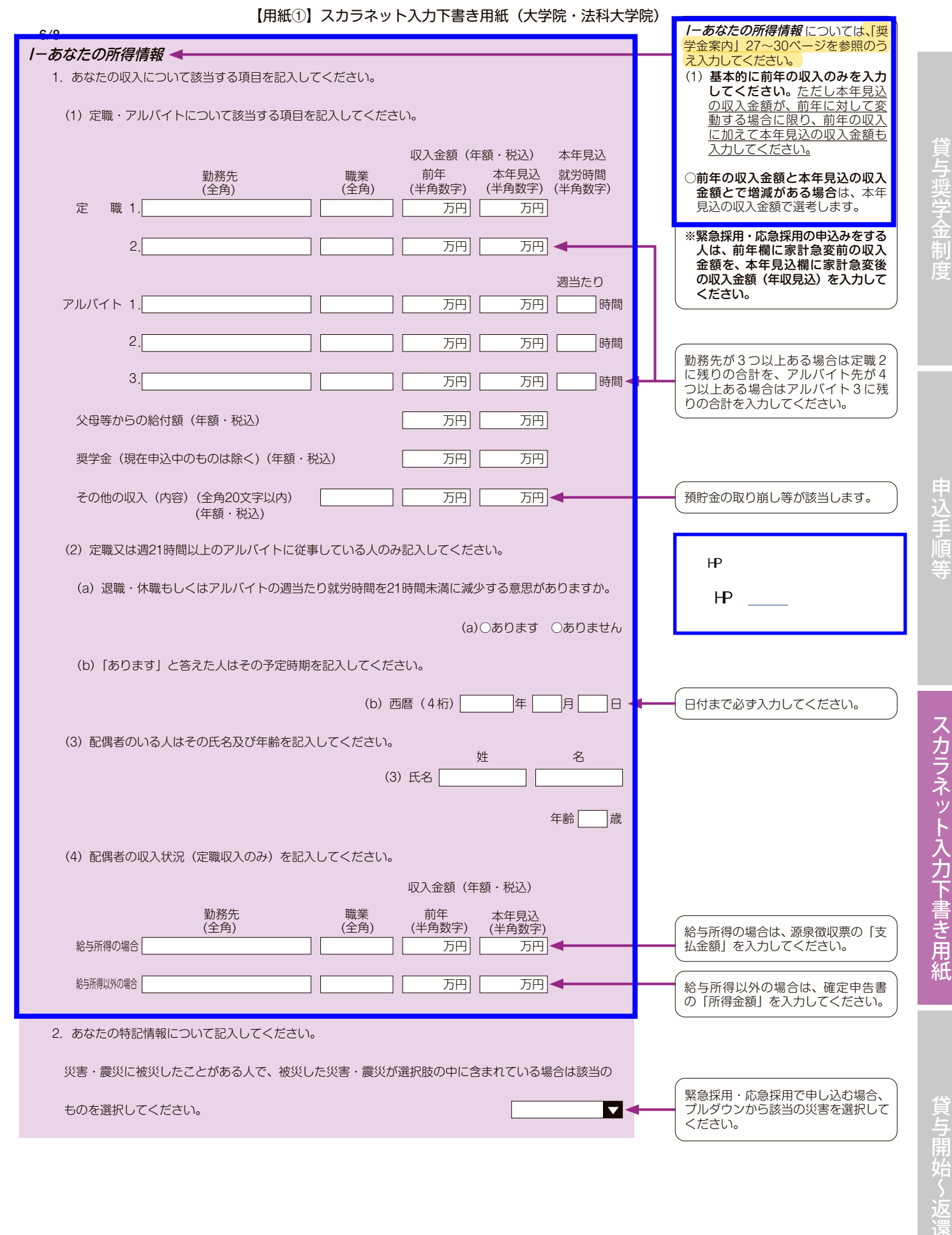

 $\boxed{9}$ 

順 手 込

申

度 制 金 学 奨

貸

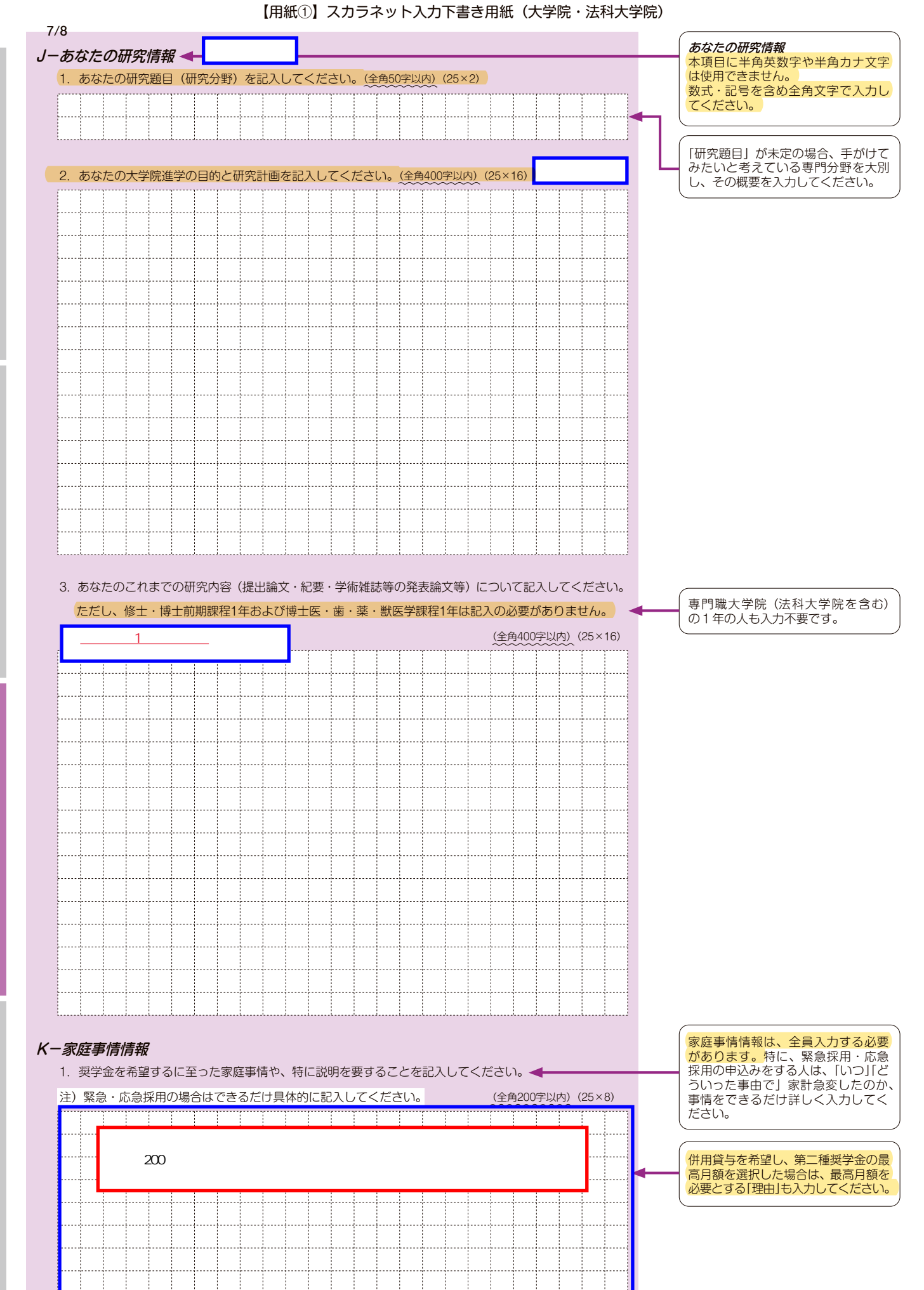

度 制 金 学 奨 貸

順 手 込 申

スカラネット入力下書き用紙

**貸与開始~返還** 

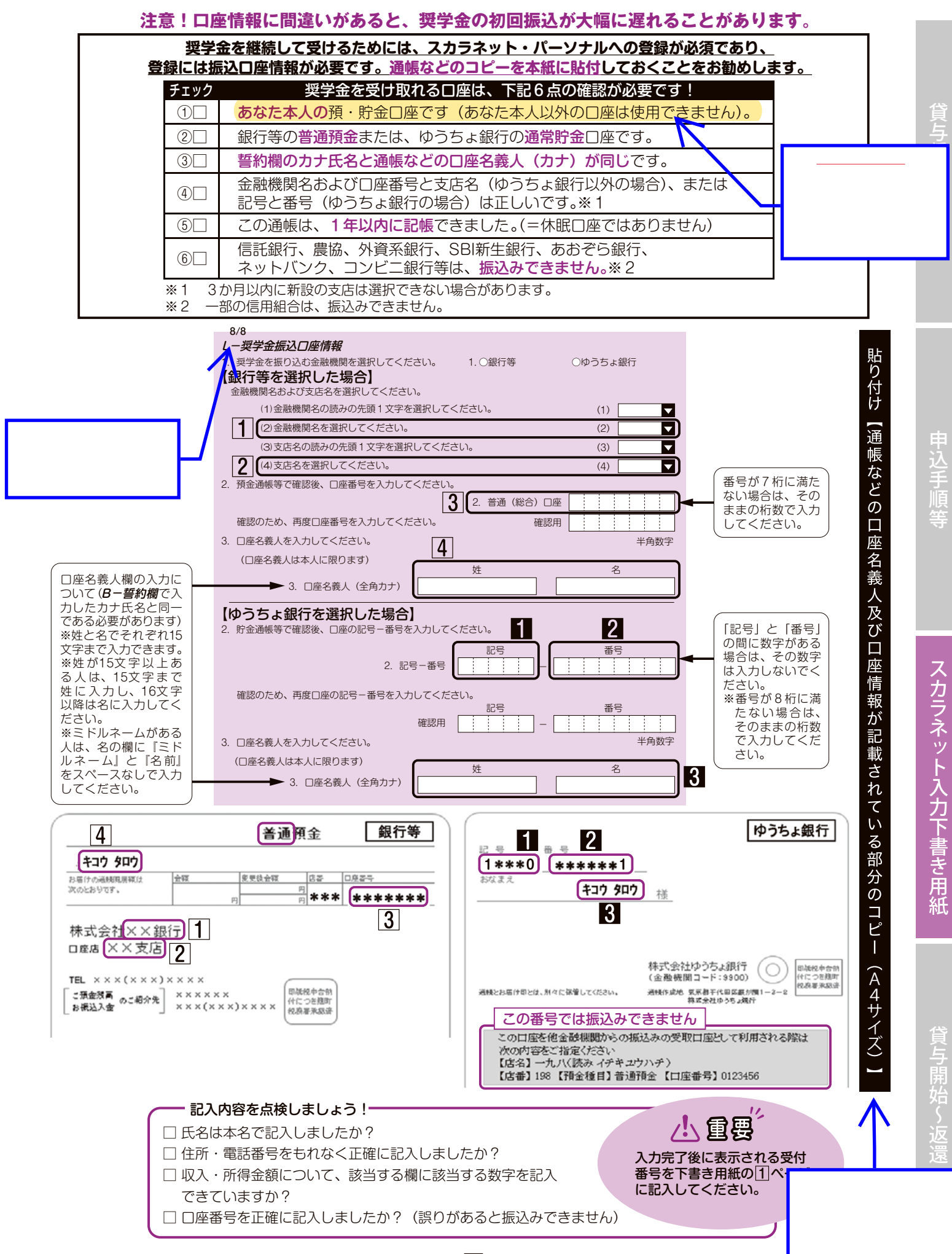